# Guide d'utilisation **de l'Espace Famille iNoé**

**familles**

en 1 clic ! **Toutes vos démarches en ligne**

www.marcyletoile.fr

**Accès aux services : restaurant scolaire, accueil périscolaire, ateliers périscolaires, centre de loisirs, K'wan, Ethnie, école de la culture, école des sports, natation, séjours**

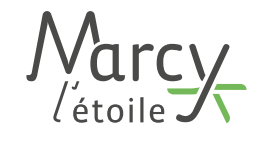

**Pour les** 

# Bienvenue sur iNoé, votre nouvel Espace Famille !

Cette procédure d'utilisation de votre Espace Famille vous permettra de réaliser vos inscriptions, vos réservations, de modifier vos informations, de consulter et règler vos factures...

#### **Rendez-vous sur https://espacefamille.aiga.fr/11697917**

## $C<sub>0</sub>$ as n°1

Vous êtes nouvel arrivant

# $C<sub>0</sub>$  n<sup>°</sup>2

Vous avez déjà un compte ou vous venez de réaliser le « Cas n°1 »

### Cas n°1 : Vous êtes nouvel arrivant

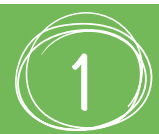

#### **CRÉATION DE VOTRE COMPTE**

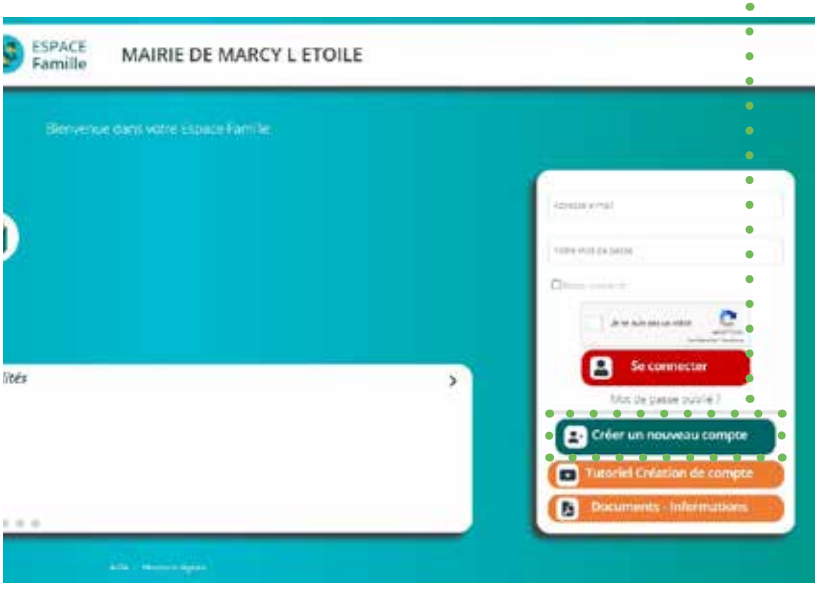

#### **• Créer un compte**

Cliquez sur «créer un nouveau compte»

- **• Création de son dossier famille** Complétez les champs (\* champ obligatoire)
- **• Création d'un parent** Complétez les champs (\* champ obligatoire)
- **• Récapitulatif et validation**

Vos coordonnées apparaissent. Si elles sont correctes, vous pouvez créer le compte

*Votre création de compte est alors soumise à modération. Une fois validée, vous recevrez un email de confirmation sur l'adresse que vous avez indiquée.* 

**Vous pouvez désormais continuer la procédure en suivant les instructions du cas n°2**

### Cas n°2 : Vous avez déjà un compte ou vous venez de réaliser le «Cas n°1»

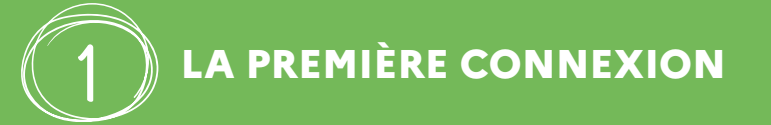

La structure d'accueil vous a adressé un e-mail avec un lien d'initialisation de votre mot de passe.

#### **• Cliquez sur le lien**

3

<u>4</u>

V*ous pouvez à présent créer votre mot de passe, celui-ci doit comporter au moins huit caractères, une minuscule, une majuscule et un chiffre. Votre mot de passe ne doit pas être proche de votre nom de famille, ni de votre adresse e-mail.*

#### **• Cliquez sur créer le mot de passe**

**L'e-mail de première connexion a une validité de 48h suite à son envoi par la structure.**

#### **LE TABLEAU DE BORD** <u>2</u>

**Le tableau de bord est la page d'accueil de l'Espace Famille** et reprend les rubriques du menu. À tout moment, vous pouvez revenir sur cette page en cliquant sur le bouton «accueil» en haut à gauche de votre écran.

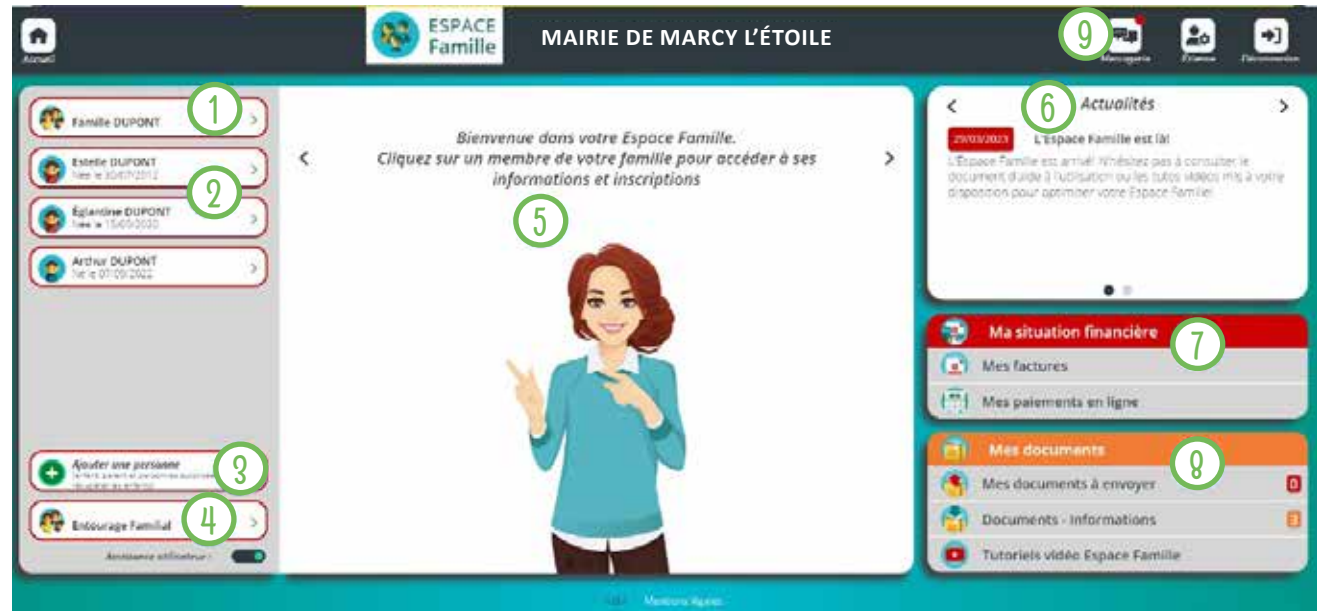

Accès aux informations de la famille (coordonnées, information de régime allocataire...) Accès aux informations, la liste des inscriptions et à l'outil d'ajout d'une inscription d'un individu 1 <u>2</u>

Accès à l'outil de création d'un enfant ou d'un adulte de la famille

Accès à la liste de l'entourage familial (parents, grands-parents, voisins...)

- Cette zone est consacrée à l'assistance. L'assistante, Jeanne, vous pointe les zones du tableau de bord importantes pour une famille 5
- Cette zone est consacrée aux actualités de la structure. En cliquant sur une actualité, une famille peut accèder à plus de détails 6
- Accès aux factures d'une famille ou à l'historique de ses paiements 7
- Accès aux documents que la famille doit fournir, aux documents informatifs fournis par la structure et aux tutoriels vidéo 8
- Accès au formulaire de contact pour écrire à la structure <u>g</u>

### **MA FAMILLE**

Vous y trouvez la liste des personnes qui composent votre famille.

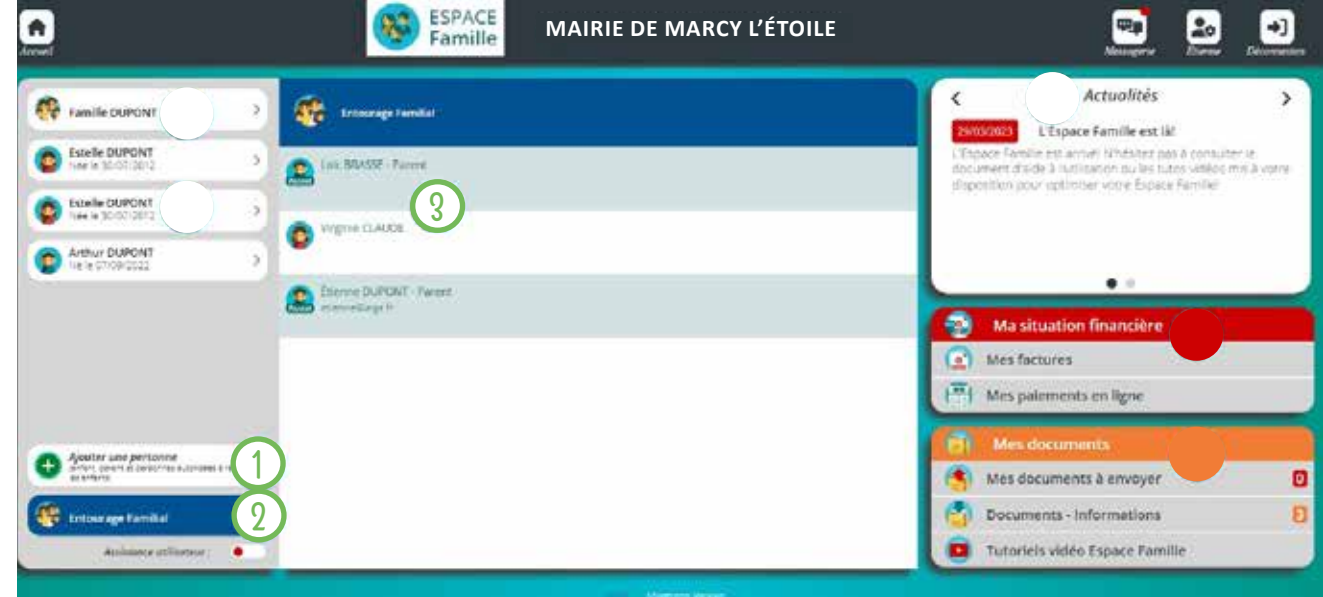

- Accès à l'outil de création d'un enfant ou d'un adulte de la famille 1
- Accès à la liste de l'entourage familiale <u>2</u>

3

Liste de l'entourage familial. En cliquant sur la ligne d'un membre de l'entourage familial, la famille a accès à sa fiche contenant les coordonnées

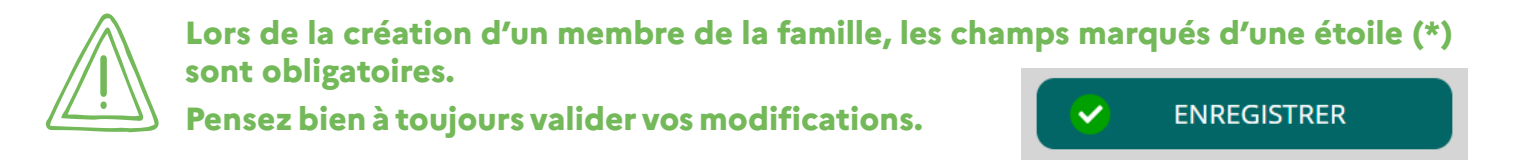

*Certaines modifications donnent lieu à une validation par la structure. Vous recevrez, par la suite, un mail d'acceptation ou de refus de vos modifications.*

#### **AJOUTER UN ENFANT**

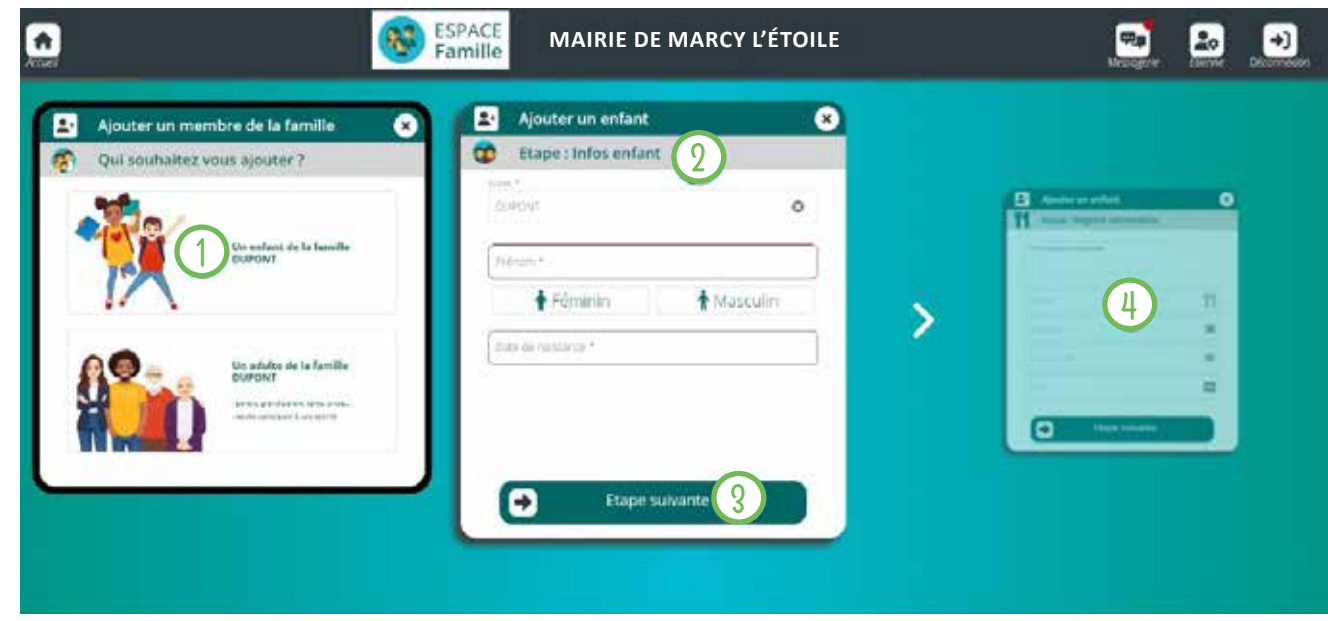

- Accès à l'outil de création d'un enfant  $(1)$
- Chaque étape du formulaire vous demandera un certain nombre d'informations 2
- Accès à l'étape suivante du formulaire  $\overline{3}$
- Aperçu de l'étape suivante  $\left| \mu \right|$

#### **AJOUTER UN ADULTE**

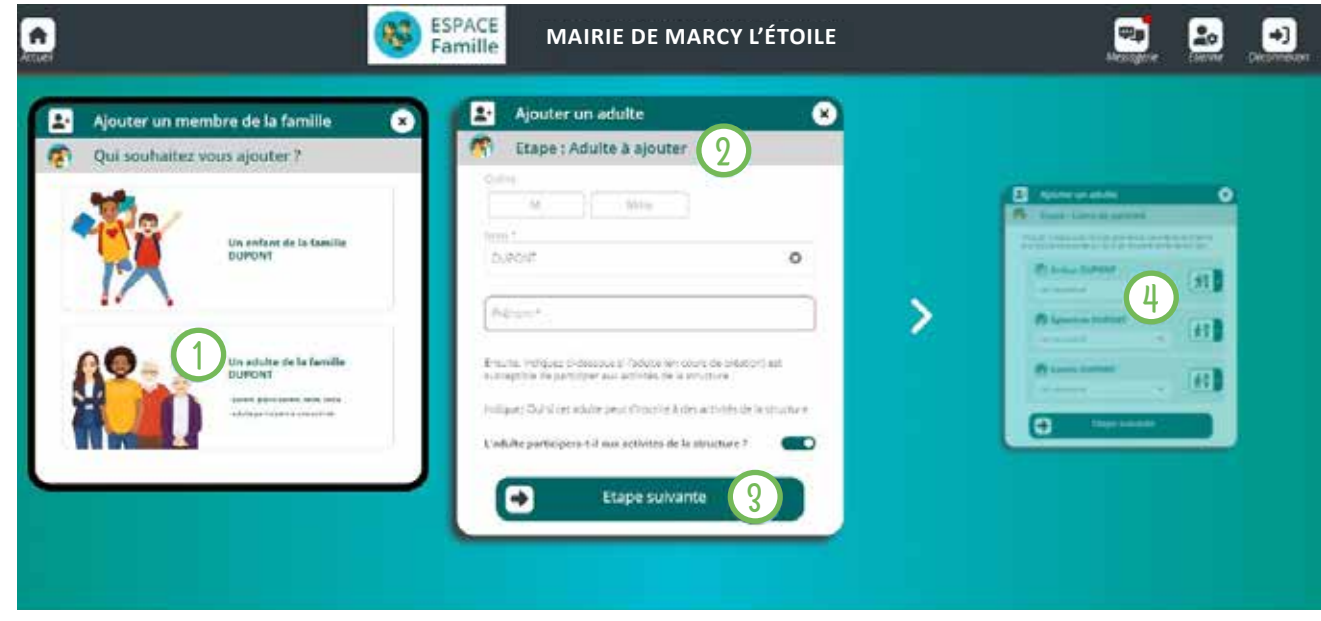

- Accès à l'outil de création d'un adulte 1
- Chaque étape du formulaire vous demandera un certain nombre d'informations 2
- Accès à l'étape suivante du formulaire <u>ያ</u>
	- Aperçu de l'étape suivante

4

#### **LIENS DE PARENTÉ**

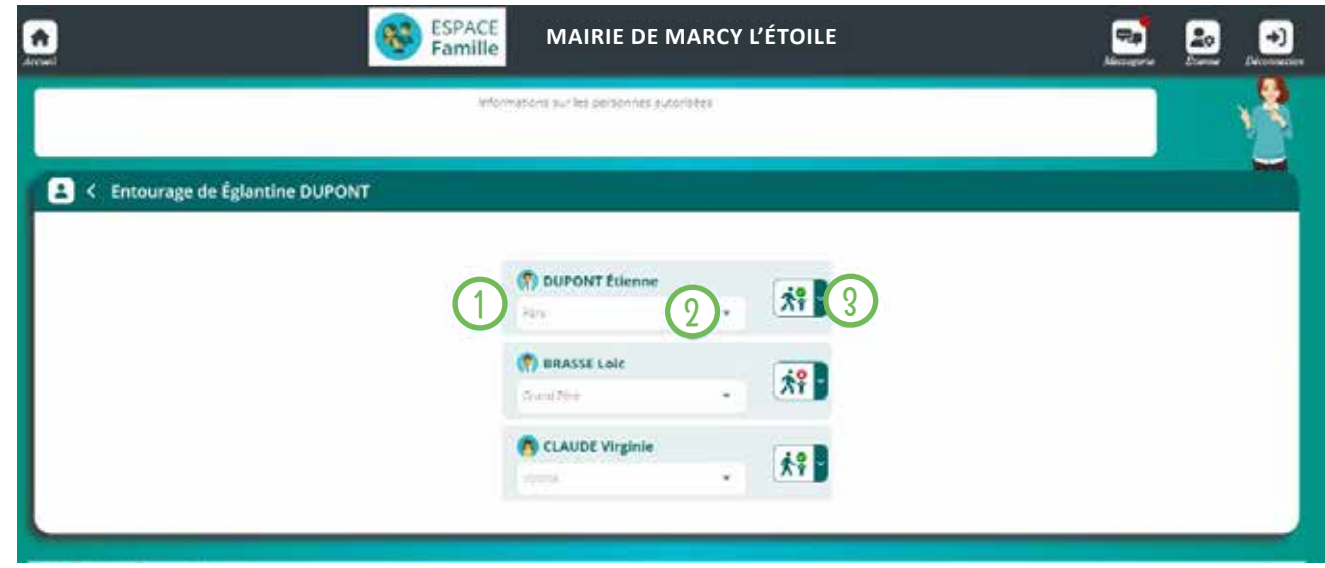

- Liste des parents de l'entourage de la famille  $\bigodot$
- Accès au lien de parenté unissant l'individu et l'adulte 2

Permet de donner l'autorisation de venir récupérer l'individu ou non à un parent/entourage spécifique 3

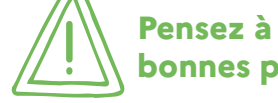

**Pensez à donner les bonnes autorisations aux bonnes personnes**

**MES INSCRIPTIONS** 

Par un simple clic sur le nom d'un membre de votre famille, vous accédez au détail de ses inscriptions. En cliquant sur «nouvelle inscription», vous pourrez inscrire les membres de votre famille aux activités proposées. Cette inscription vous donne accès aux plannings des réservations mais ne signifie pas que votre enfant est inscrit à l'activité.

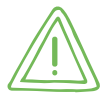

1

2

**Certaines activités nécessitent une réservation après l'inscription (temps périscolaire, restauration, activités périscolaires, centre de loisirs K'wan, Ethnie).**

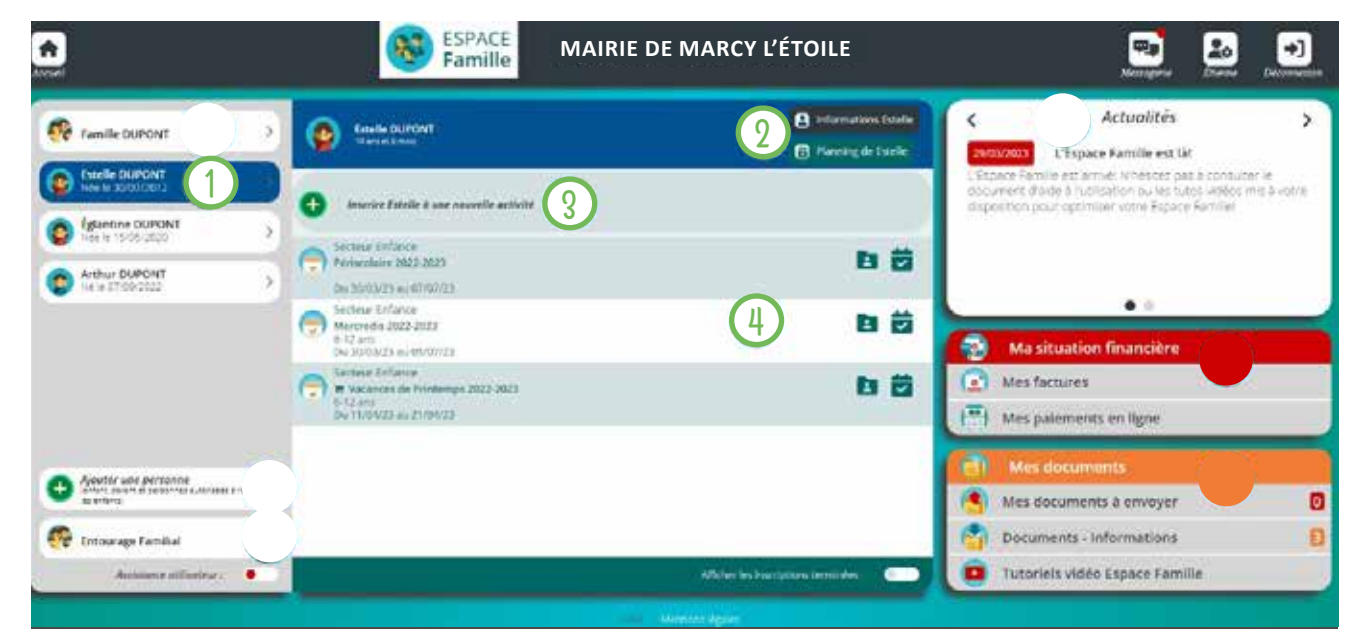

Sélection de l'individu

Informations Estelle Accès aux informations de l'individu

Planning de Estelle Accès aux plannings des réservations de l'individu

- Accès à l'outil d'ajout d'une inscription d'un individu  $\overline{3}$
- Liste des inscriptions en cours ou à venir de l'individu : 4
	- Accès au détail de l'inscritpion  $\mathbf{L}$
	- Accès au planning de réservation de l'activité

Il s'agit de la liste des documents demandés par la structure. Ils sont liés à la famille ou à chacun des individus.

**Certains documents peuvent être obligatoires, s'ils ne sont pas transmis, vous ne pourrez pas procéder à la réservation d'une activité ou d'un besoin d'accueil.**

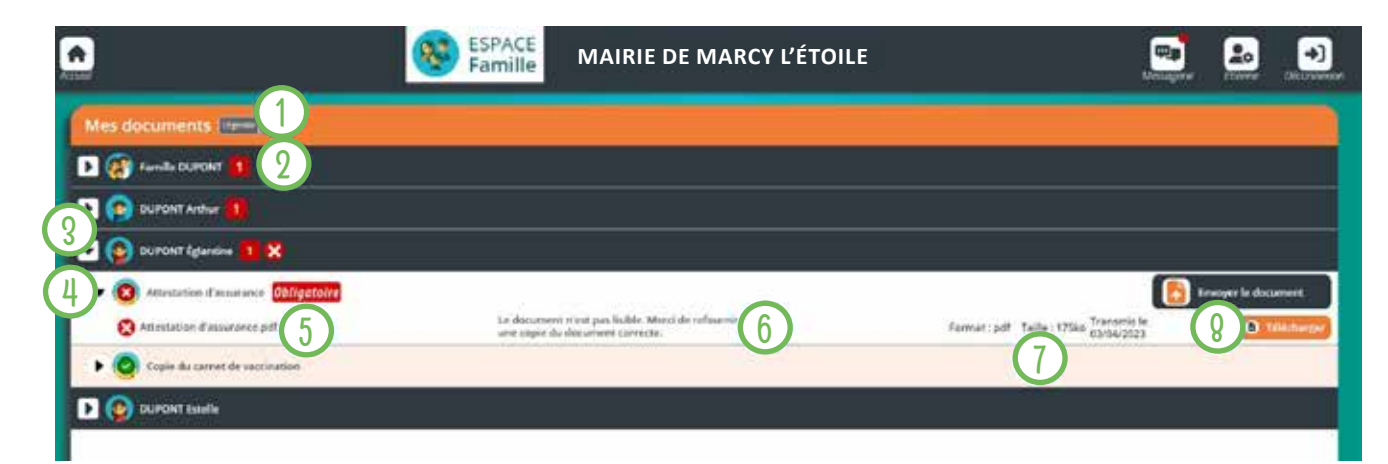

- Accès à la légende des documents. 1
- Accès aux documents de la famille 2
- Accès aux documents de l'individu 3
- Catégorie d'un document  $\overline{4}$
- Document dématérialisé envoyé par la famille 5
- Retour de la structure en cas d'invalidation du document 6
- Détail du document (format, poids et date de transmission) 7

Finvoyer le document

**O** Télécharger

 $\overline{8}$ 

Permet d'envoyer un ou plusieurs documents dans une catégorie

Permet de télécharger un document envoyé

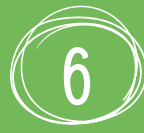

1

2

3

#### **MES RÉSERVATIONS**

**Pour ouvrir le calendrier des réservations, vous devez avoir réalisé au préalable l'inscription de votre enfant à l'activité souhaitée.**

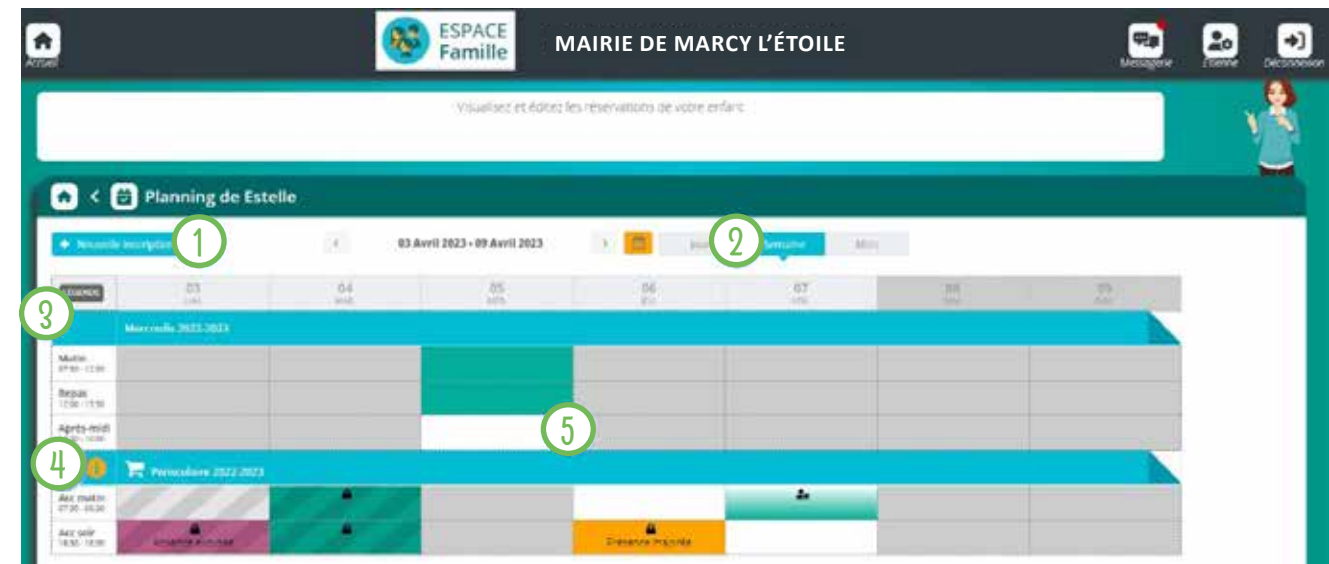

Accès à l'outil d'ajout d'un inscription d'un individu

Modification de l'affichage en jour, semaine ou mois

#### Accès à la légende du planning

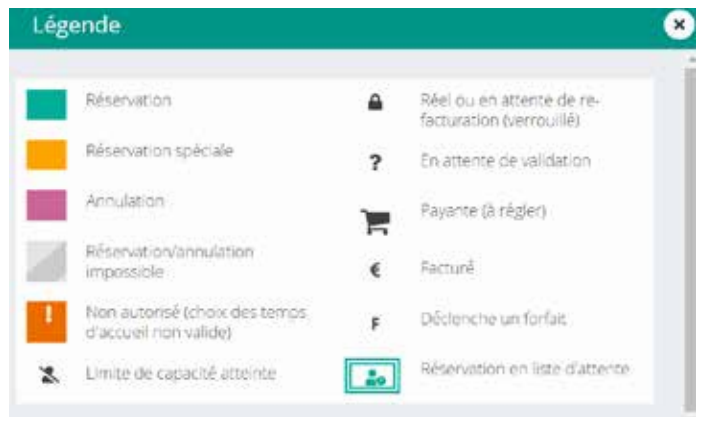

Accès au mémo pointage contenant des informations fournies par la structure et concernant cette activité. L'icone du chariot indique que l'activité est en mode panier et que les réservations devront être payées pour être enregistrées 4

La grille de pointages permet de réserver des jours et des créneaux précis dans les limites paramétrées par la structure 5

**Pour effectuer vos réservations, vous devez sélectionner les jours selon vos besoins. Pour le restaurant scolaire, il est possible de faire les réservations en planifiant une semaine type. Cette option est idéale pour les enfants qui déjeunent au restaurant scolaire à un rythme régulier.**

**Pensez à bien valider en bas de la page pour finaliser.**

**Pensez à consulter régulièrement votre compte pour voir si vos réservations sont confirmées.**

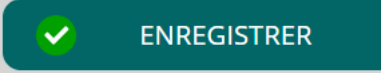

#### **RESTAURANT SCOLAIRE : CRÉER UNE SEMAINE TYPE**

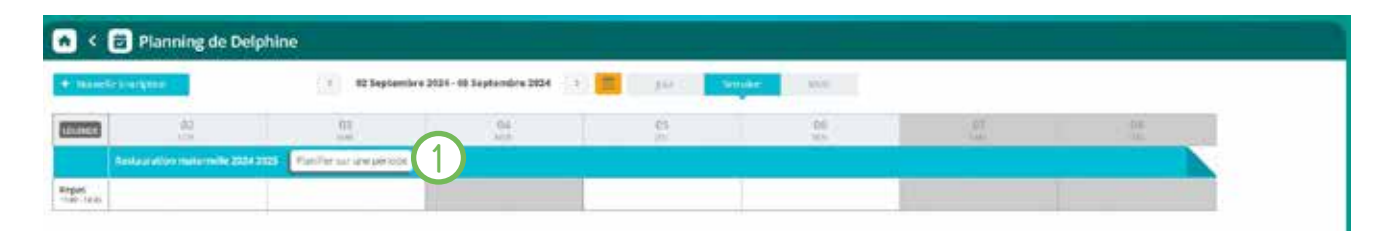

Accès à l'outil de sélection d'une semaine type valable pour toute l'année scolaire (uniquement pour les réservations au restaurant scolaire)

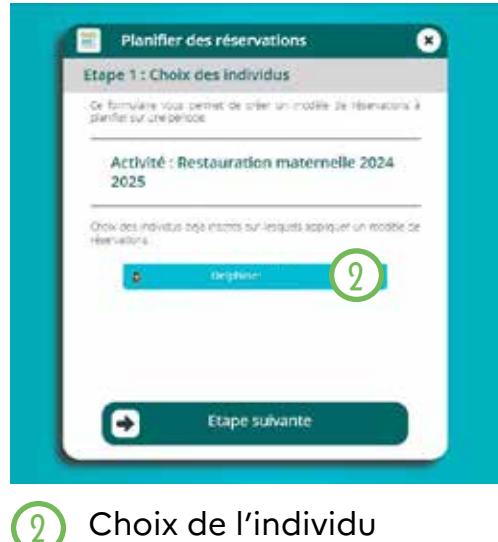

1

#### Choix de l'individu

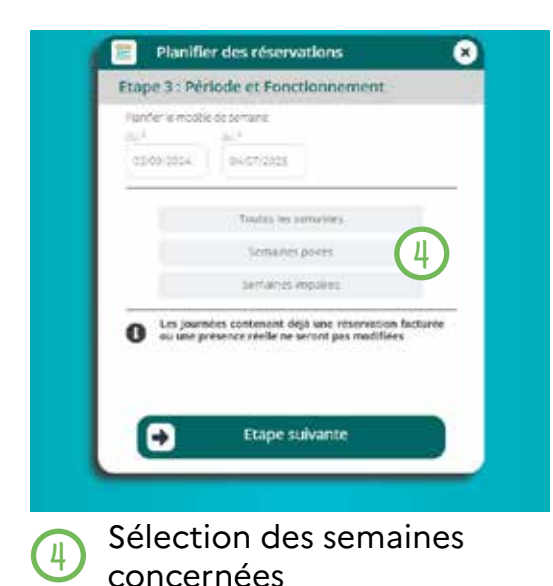

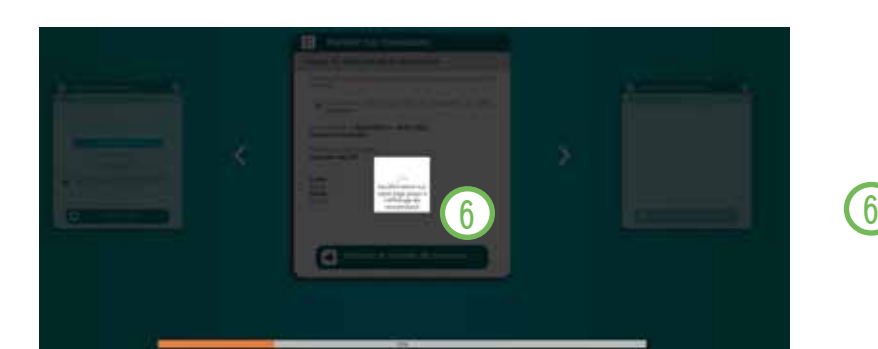

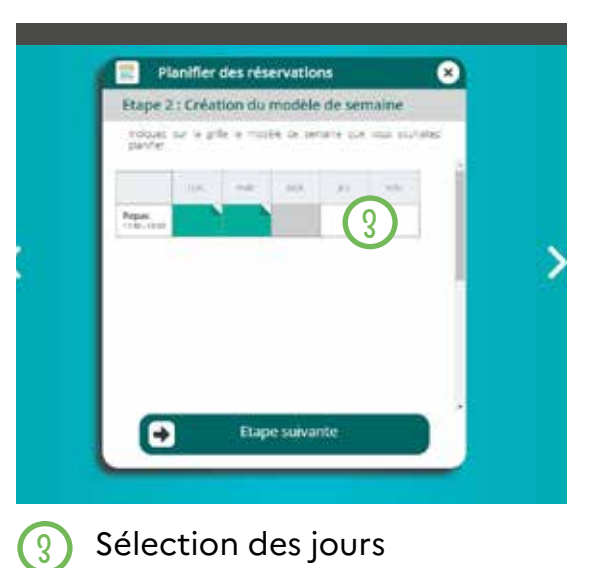

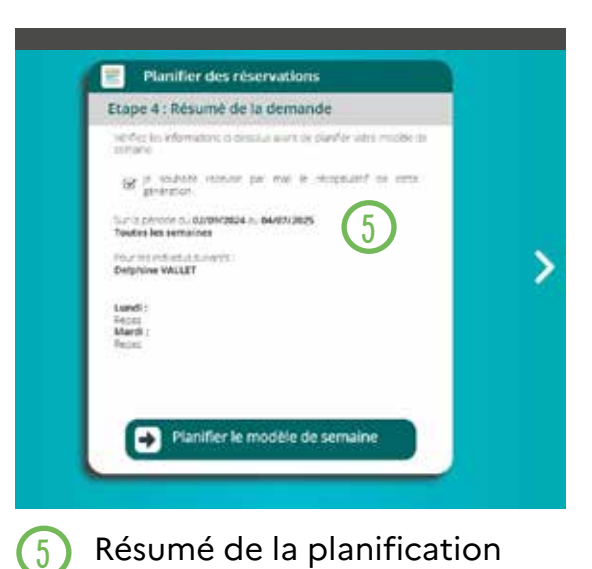

Attendre la fin du traitement avant de fermer la page

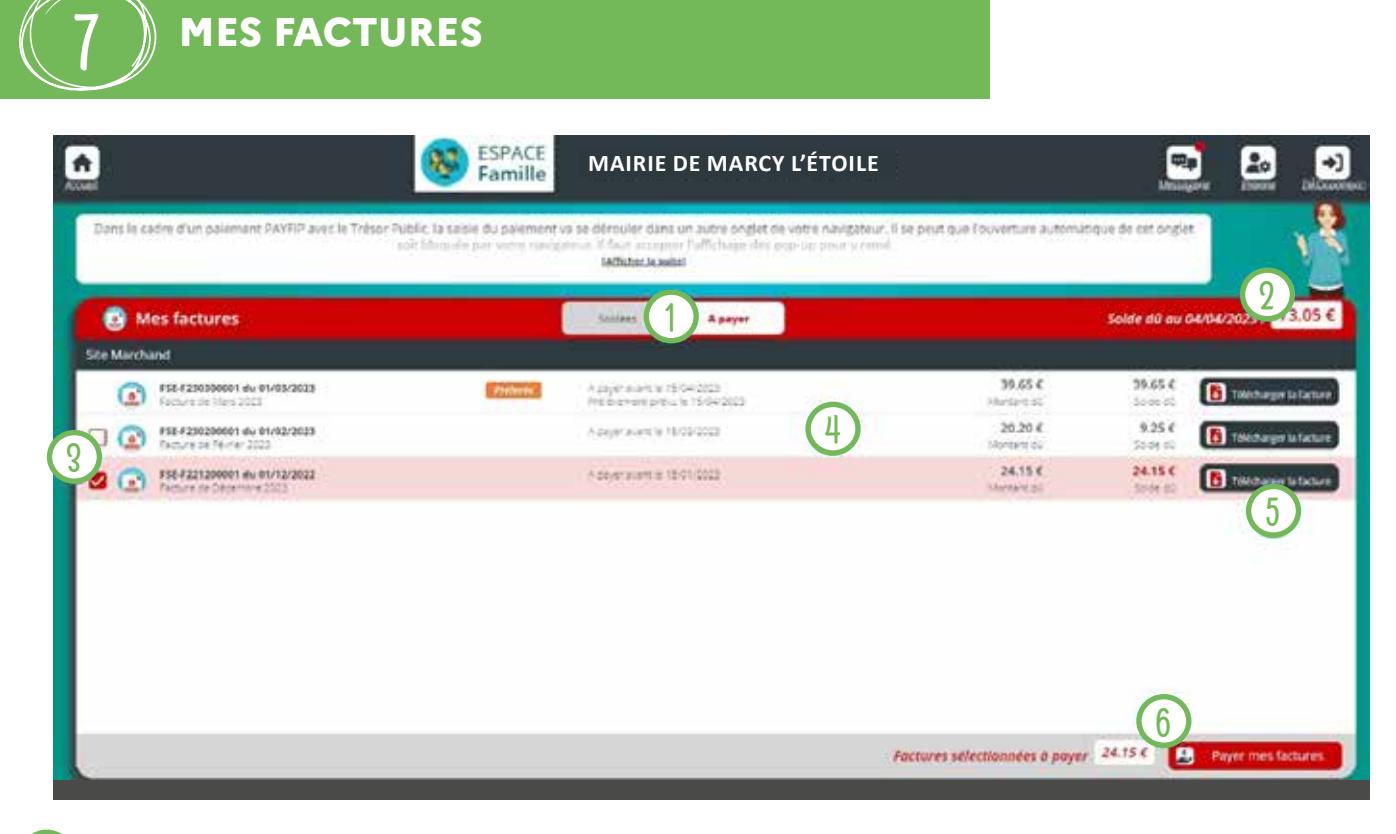

- Accès aux factures soldées ou restant à payer 1
- Aperçu du solde total à jour 2
- Choix des factures à payer 3
- Détail des factures 4

6

- Téléchargement de la facture en PDF 5
	- Solde total des factures sélectionnées à payer

#### **O**  $\quad$  DOCUMENTS STRUCTURE

Ce sont les documents que la structure d'accueil met à votre disposition. Ils sont téléchargeables.

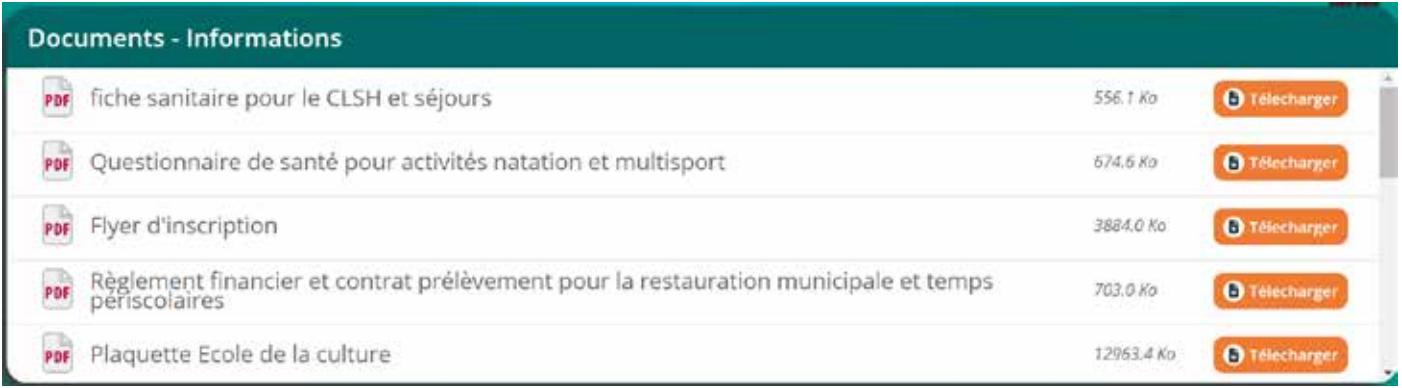

**Certains documents peuvent être à retourner à la structure.**

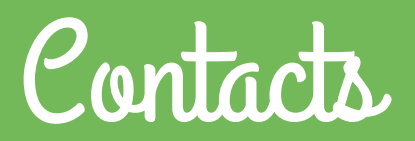

#### **SERVICE SCOLAIRE, PÉRISCOLAIRE ET RESTAURANT SCOLAIRE**

 $\overline{\phantom{a}}$  affaires.scolaires@marcyletoile.fr 04 78 87 89 88

#### **CENTRE DE LOISIRS**

centre.loisirs@marcyletoile.fr 06 16 51 24 02

#### **K'WAN**

 $\overline{\mathcal{P}}$  marion.thomas@marcyletoile.fr 06 03 61 01 93

#### **ETHNIE**

 $\rightarrow$  gwenaelle.graffardtorrecillas@marcyletoile.fr 06 14 68 48 56

#### **SERVICE CULTURE**

 $\overline{\mathbb{F}}$  bibliotheque@marcyletoile.fr 04 78 87 17 34

#### **SERVICE DES SPORTS**

 $\rightarrow$  catherine.boggio@marcyletoile.fr 06 22 76 33 16

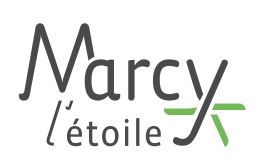

#### **INFORMATION RGPD**

*En vertu des dispositions de la loi n°78-17 du 6 janvier 1978 relative à l'informatique, aux fichiers et*  aux libertés, les personnes auprès desquelles sont recueillies des informations nominatives sont *informées du caractère obligatoire ou facultatif des réponses à chacune des questions, des éventuelles conséquences à leur égard d'un défaut de réponse, des destinataires des informations collectées et de l'existence d'un droit d'accès et de rectification aux informations les concernant.* 

Les informations recueillies sur ce formulaire sont enregistrées dans un fichier informatisé par les *services scolaire, culture, jeunesse et sport, pour valider l'inscription de ou des enfants participants aux*  activités. Elles sont conservées pendant une durée de 48 mois. Conformément à la loi informatique et *liberté de 1978 modifiée et au Règlement Européen (RGPD 2016/679), vous pouvez exercer votre droit d'accès aux données vous concernant et les faire rectifier en contactant : affaires.scolaires@marcyletoile.fr*